附件 7

## 阳光云财一网通使用手册

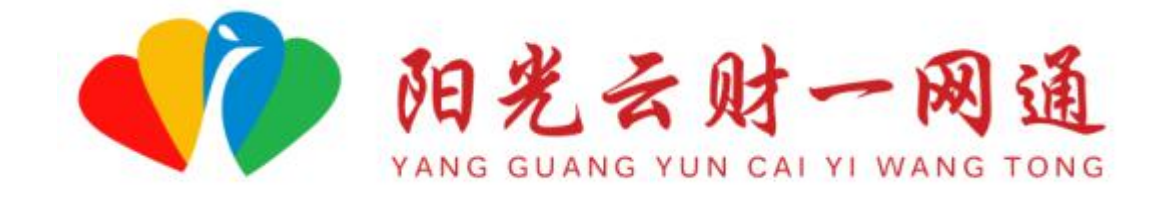

# 使 用 手 册 (企业)

2022 年 8 月

一、手册说明

欢迎您使用"阳光云财一网通",为了更好为您服务,请仔 细阅读本使用手册,谢谢!

首先,请记住以下信息:

访问的网址:[http://czt.yn.gov.cn/ygyc/](http://czt.yn.gov.cn/ygyc/（http:/222.172.224.40:8080）)

(http://222.172.224.40:8080)

推 荐 的 浏 览 器 : 谷 歌 Chrome 浏 览 器 , 可 以 在 百 度 (www.baidu.com)搜索"谷歌浏览器",然后下载安装。

支 持 方 式 : 技 术 电 话 (0871-63662832) 或 加 入 QQ 群 (884198750)或发邮件至(zqlian@zqlian.com)。

其次,申报单位有两类角色,一是**单位管理员**,二是**项目 申报员。**

角色主要职责说明如下:

单位管理员:负责注册单位账号、设置单位信息、分配项 目申报员、进行项目申报(可选)、内部审核并提交申报项目等;

项目申报员:只负责项目申报。角色账号说明如下:

1.每个单位只能有一个单位管理员,可以有多个项目申报 员。

2. 单位管理员账号通过系统注册获得, 然后由单位管理员 分配项目申报员账号。

3.项目申报员账号通过邮箱或手机号激活后就可以登录使 用系统。

 $-43 -$ 4.单位管理员可以通过手机号或本单位的统一社会信用代 码登录,项目申报员只能通过手机号登录。注:每个手机号或 统一社会信用代码都不能重复注册。

最后,本使用手册共分为"手册说明"、"注册向导"、"设 置向导"、"申报向导"、"找到我们"五个部分,"手册说明"和

"找到我们"是共同阅读部分,其他三个部分,请根据角色不 同,选择性阅读。

**单位管理员**请阅读"注册向导"、"设置向导"、"申报向导" 三部分内容;

**项目申报员**只需阅读"申报向导"内容即可。

二、注册向导

(一)打开浏览器,输入系统网址。

(二)点击"注册"按钮,进入注册向导界面。

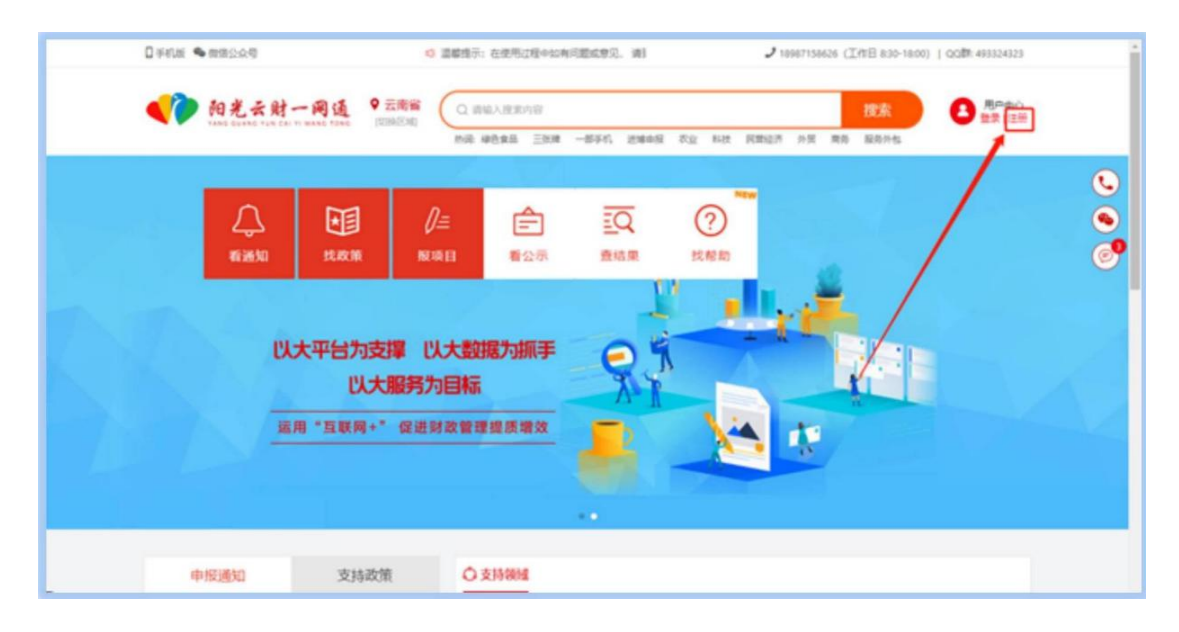

(三)第一步,选择注册类型中的"单位申报",勾选同意 单位注册协议条例,点击"下一步"。

 $-44-$ 

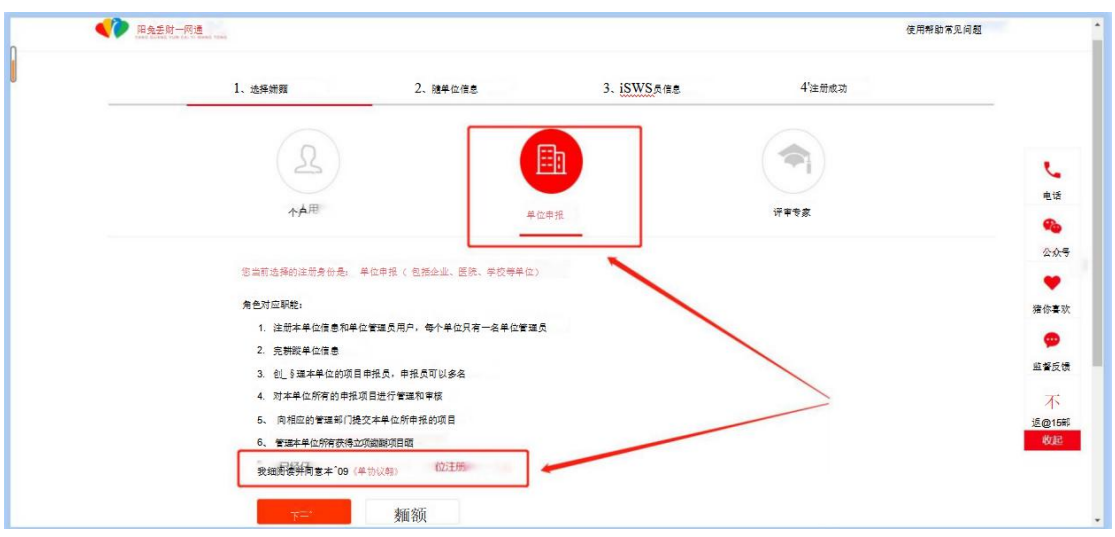

(四)第二步,设置单位信息,正确填写相关信息,带\*号 的为必填项,点击"下一步"。

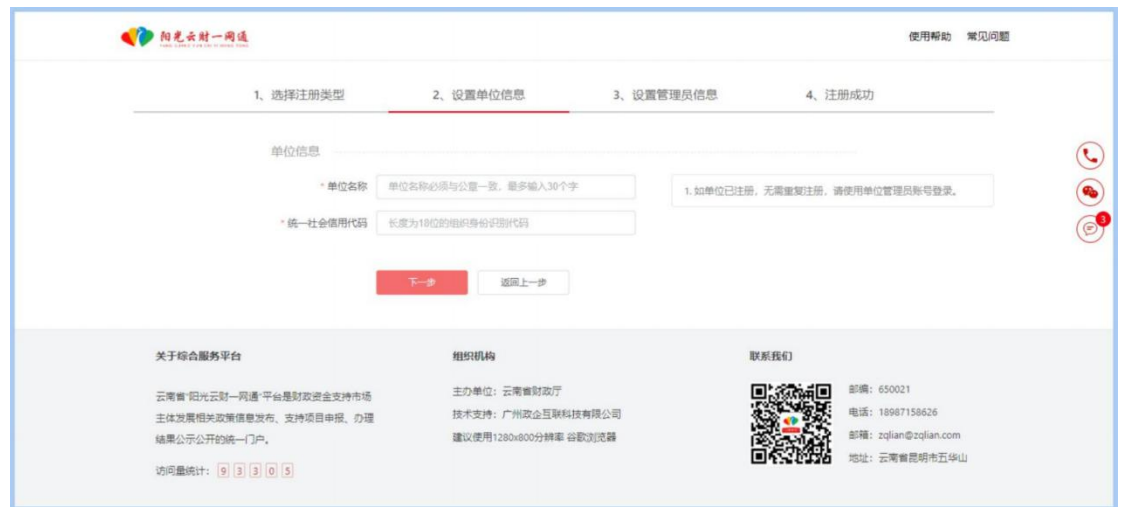

(五)第三步,设置管理员信息,正确填写相关信息,带\* 号的为必填项,点击"下一步"。注:选择用户类型时,如选择 "仅是单位管理员",则自己不能申报项目。

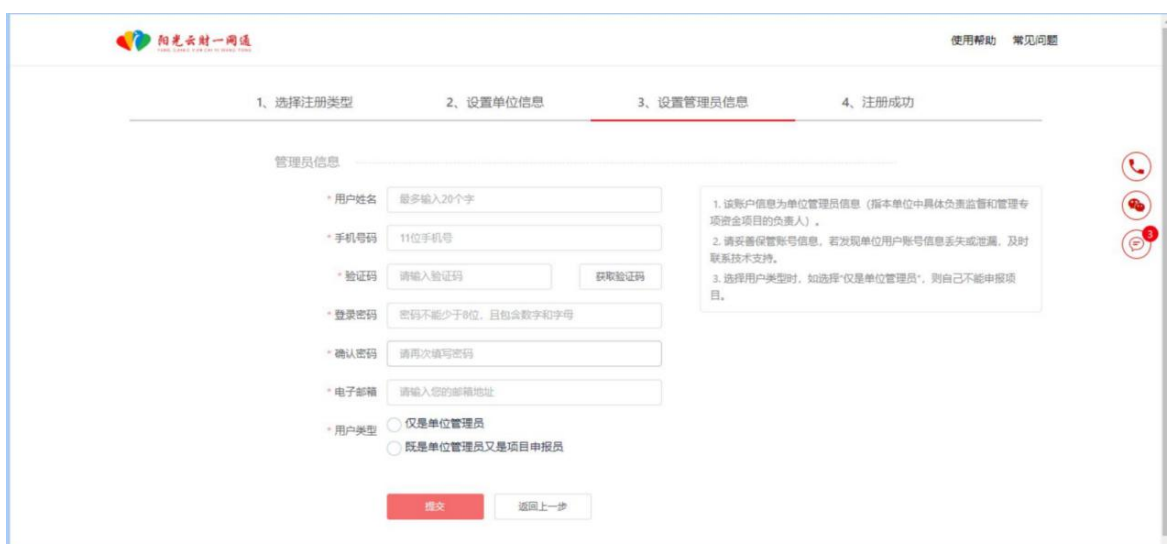

## (六)第四步,注册成功,获得单位账号名和密码。

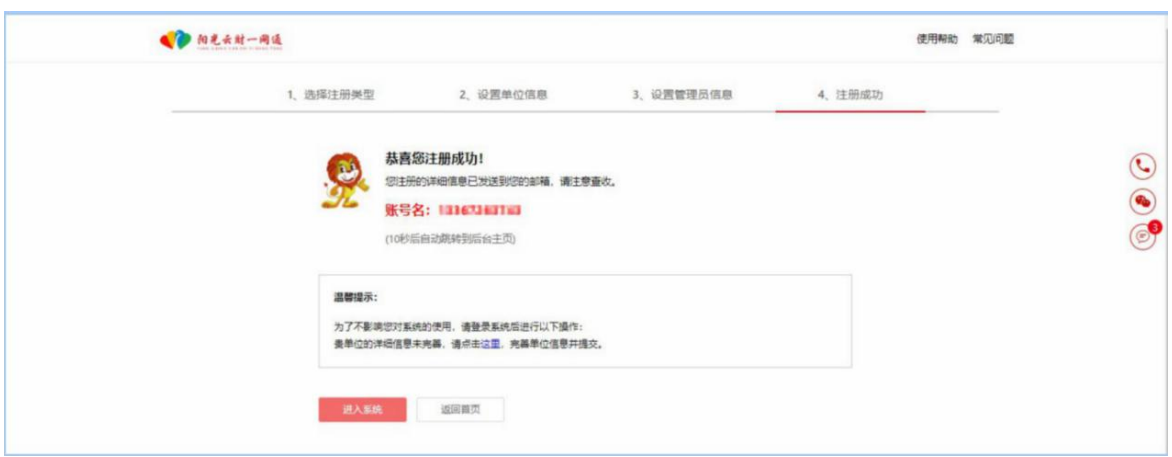

注:单位管理员以后可以通过手机号或者本单位的统一社 会信用代码登录;项目申报员只能通过手机号登录系统。 特别提醒:如果单位用户被恶意注册,可联系技术支持进行申 诉,提交统一社会信用代码证并加盖公章,经过审核确认后, 可以重新注册。

三、设置向导

(一)打开浏览器,输入系统网址。

(二)点击"登录"按钮,进入登录界面。

 $-46-$ 

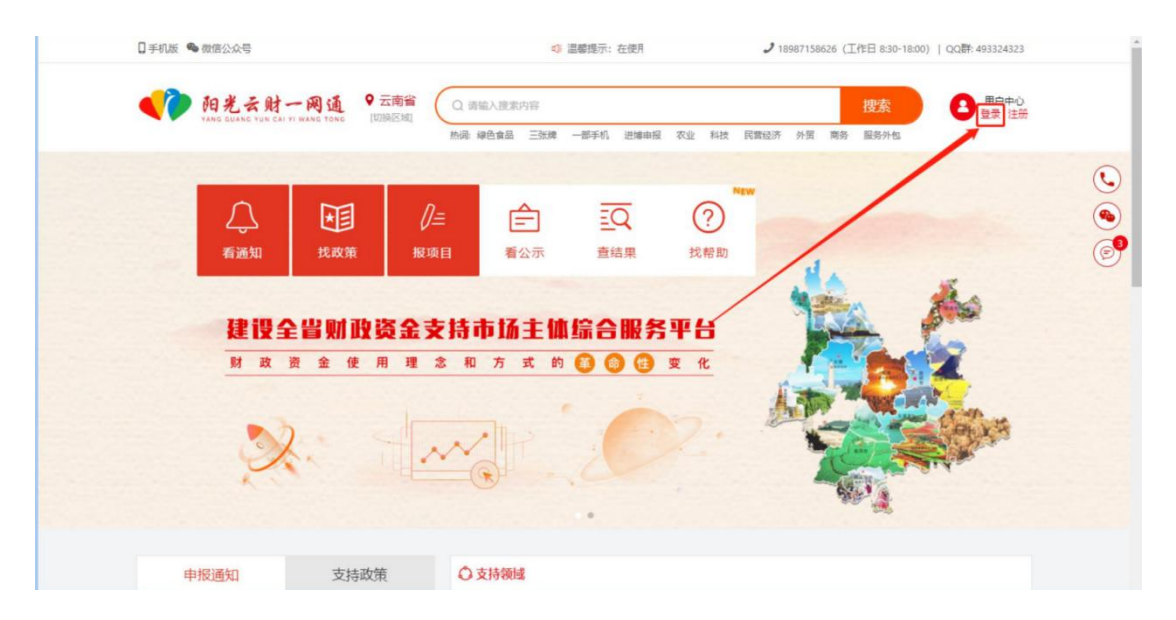

## (三)用单位注册时获得的用户名和密码登录系统。

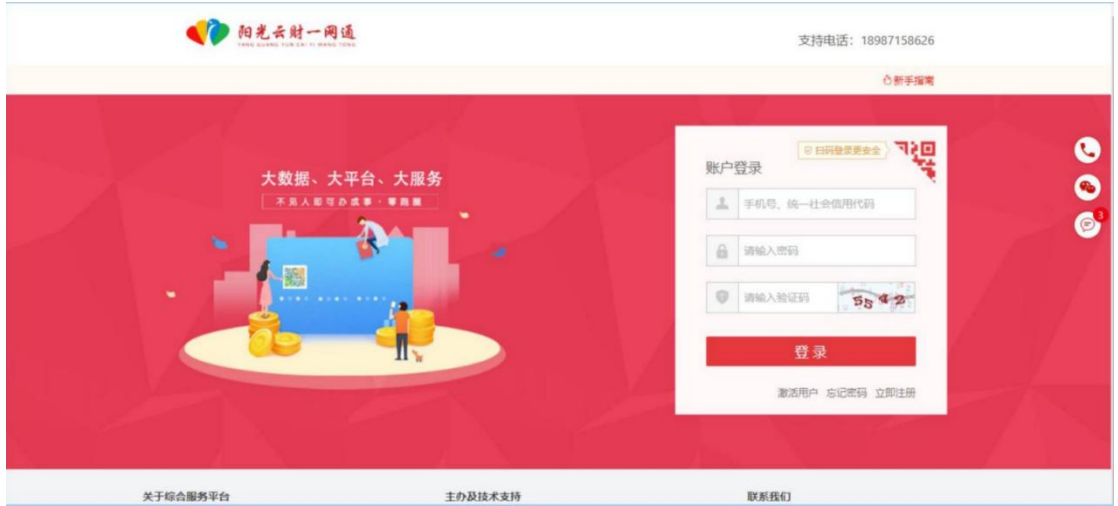

## (四)第一步,进入系统后,点击"设置—基本信息"。

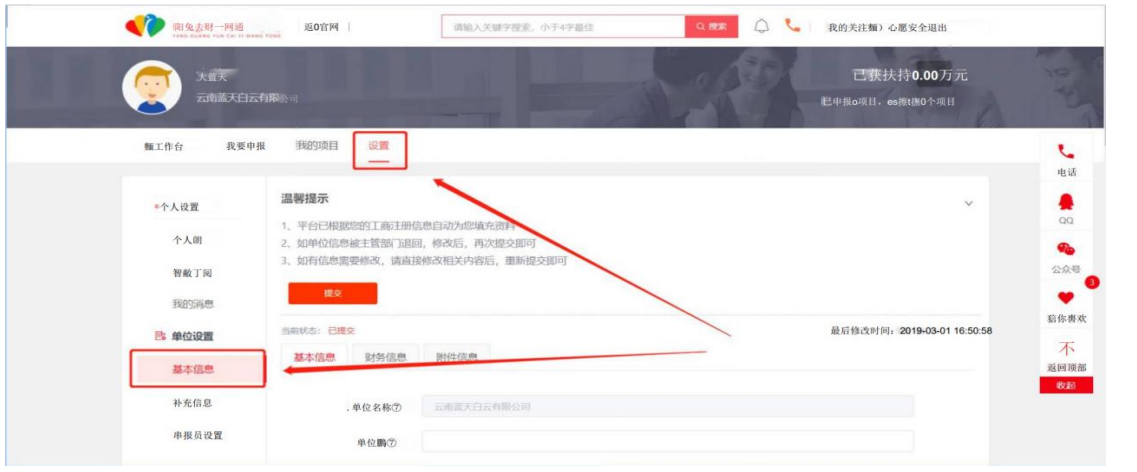

如实填写"单位信息"、"财务信息",并在"附件信息"栏 目上传对应的附件。所有信息完善后,点击"提交"按钮。

如有单位信息需要修改,请直接修改相关内容后,重新提 交即可。

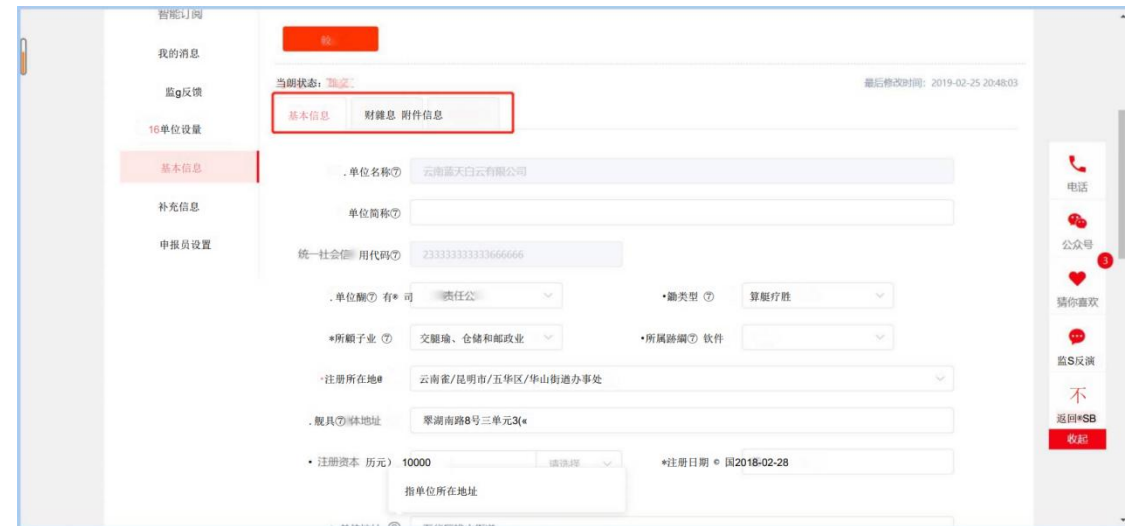

(五)第二步,设置申报员,点击下图的"+"图标,填写 "用户名"、"邮箱"、"手机号"进行添加。注:添加申报员后, 申报员的账号需要激活后才能使用,系统支持邮箱和手机号激 活两种方式,选择其中一种即可;为确保激活顺利继续,系统 提供可以多次发送激活信息操作。

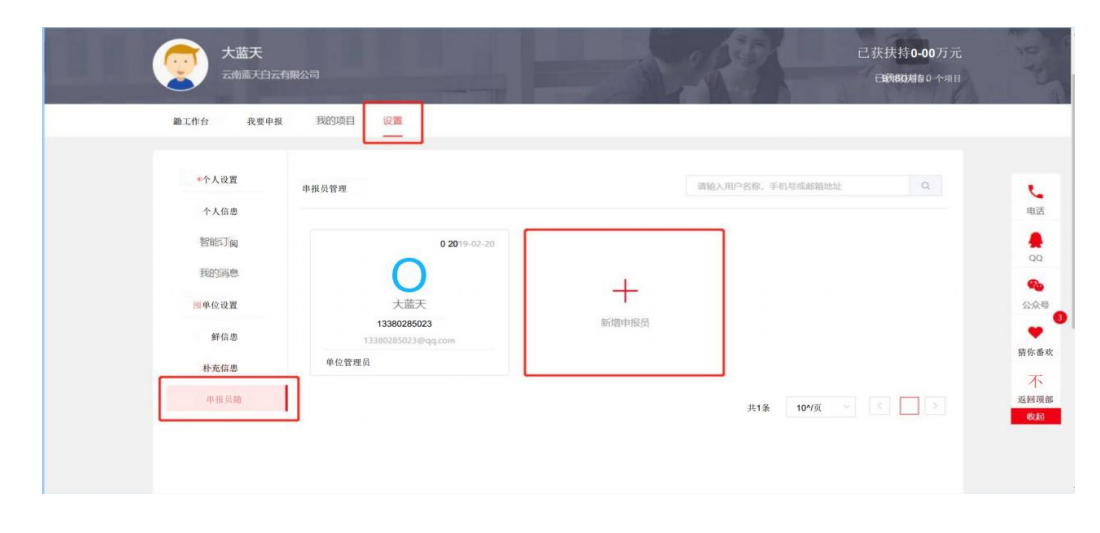

 $-48-$ 

(六)在"我的消息"中,可以查看接收到的系统消息或 其他通知。

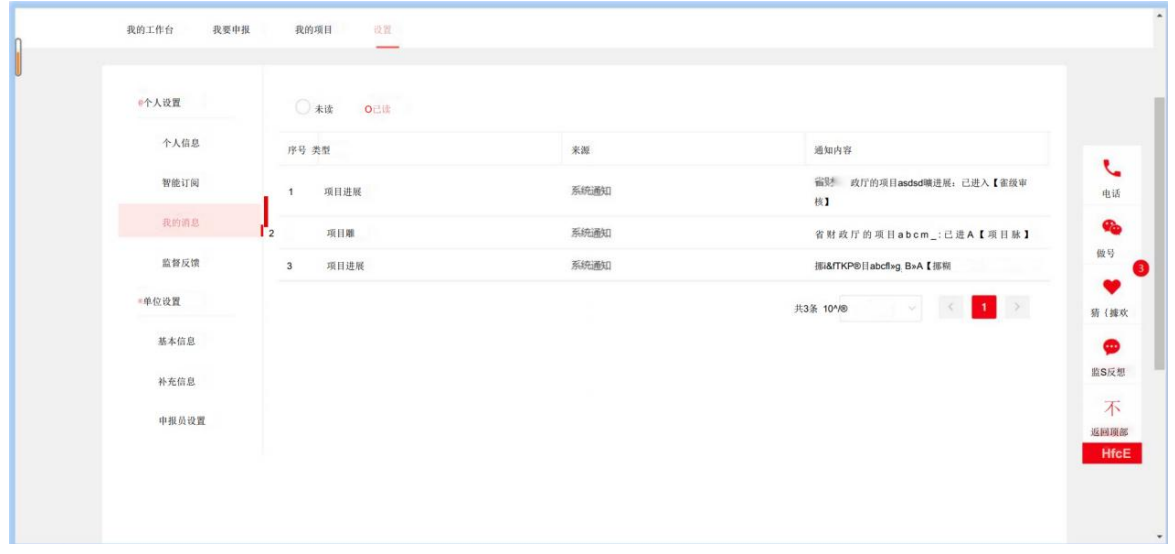

(七)在"设置—个人信息"菜单中,可以对管理员个人 信息进行修改,包括密码等。

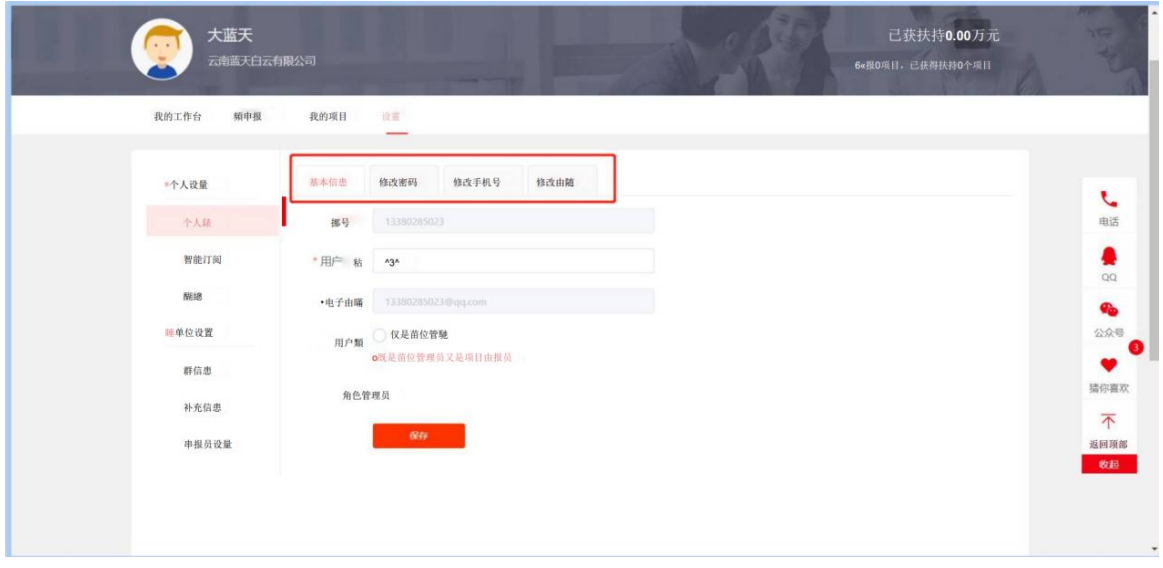

四、申报向导

注:如果单位管理员的用户类型设置为"既是单位管理员 又是项目申报员",则单位管理员自己也可以直接进行项目申报。

(一)打开浏览器,输入系统网址。

(二)用相应的用户名和密码登录系统。

(三)进入系统后,查找项目。

方法一:在首页点击"报项目"。

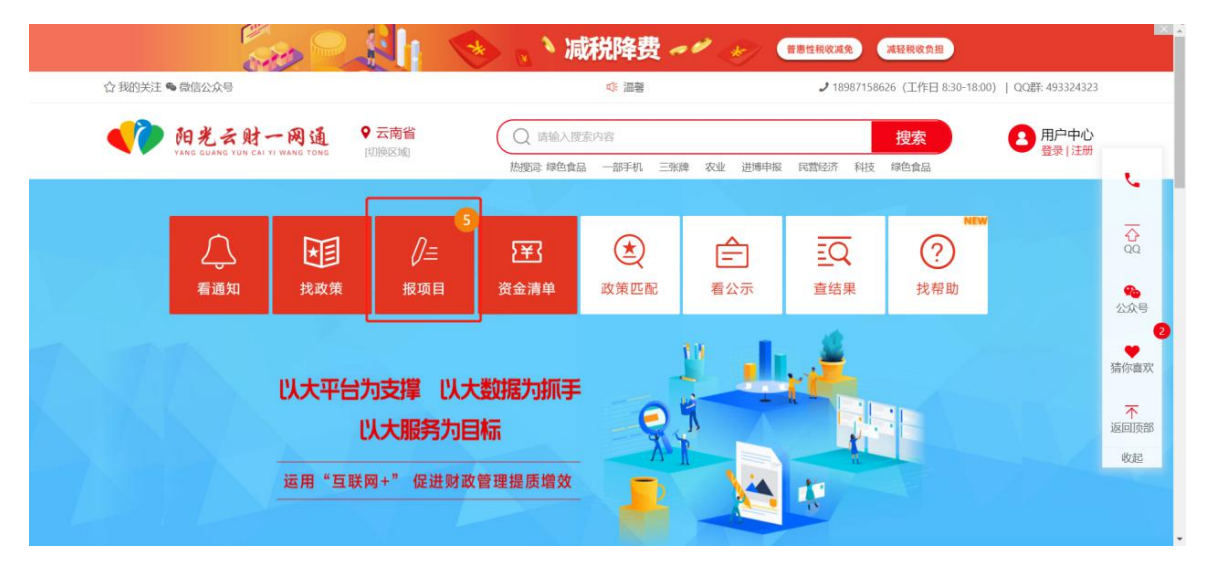

方法二:找到需要申报的项目,点击"项目申报"。

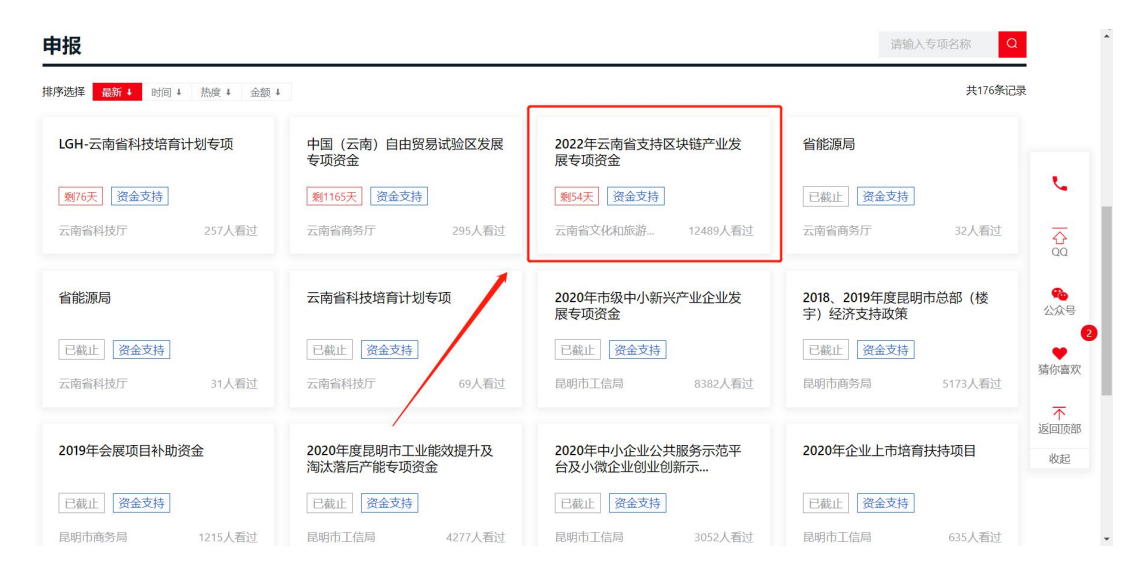

 $-50 -$ 

### (四)申报项目

#### 1. 选择申报该项目对应的专题, 通过点击"立即申报", 进

## 入项目申报页面。

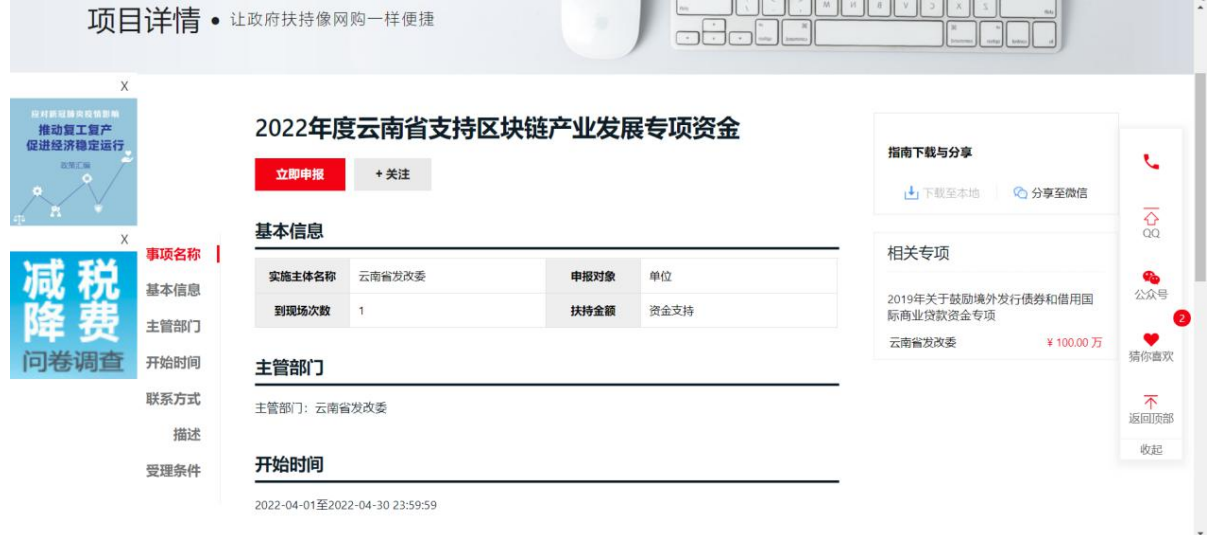

2. 如实填写申报书, 信息填写过程中, 可以点击"暂存" 按钮。注:在这个填写过程中,建议经常点击"暂存"按钮, 以免填写信息丢失,系统默认 10 分钟自动暂存一次。

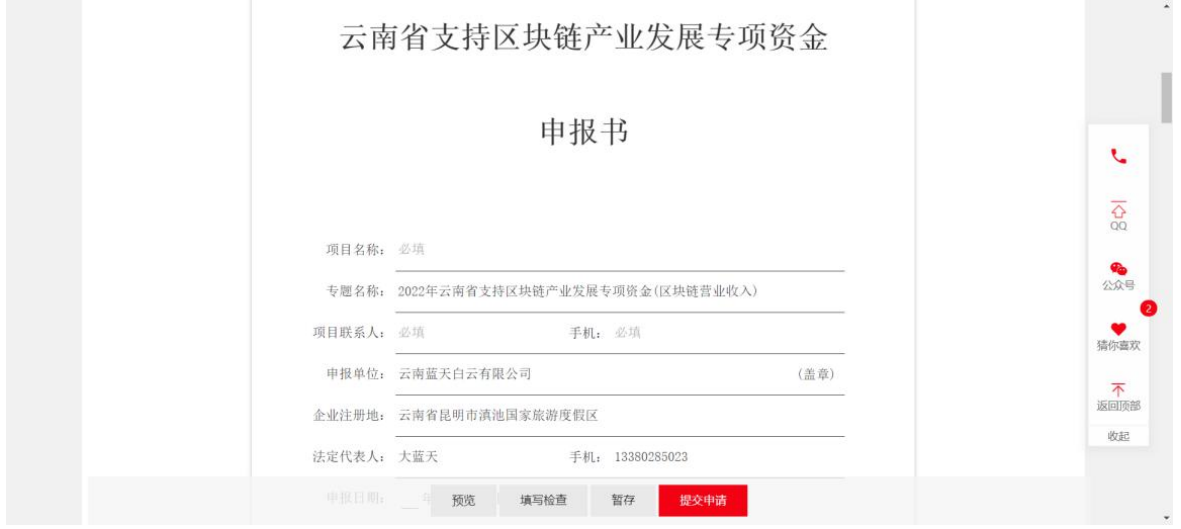

 $-51 -$ 

3. 根据区块链产业发展专项资金申报要求, 对应附件标题, 上传材料。

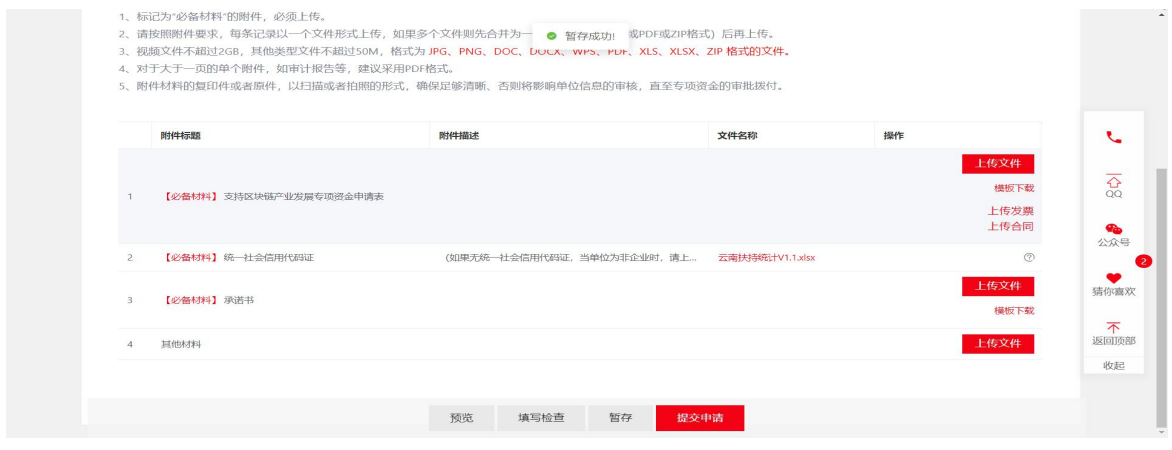

4. 确定所有信息无误后, 点击"提交申请"按钮。提交前 确认申报资料,包括:申请书、法定代表人或机构负责人身份 证明、营业执照、区块链项目备案证明材料等。

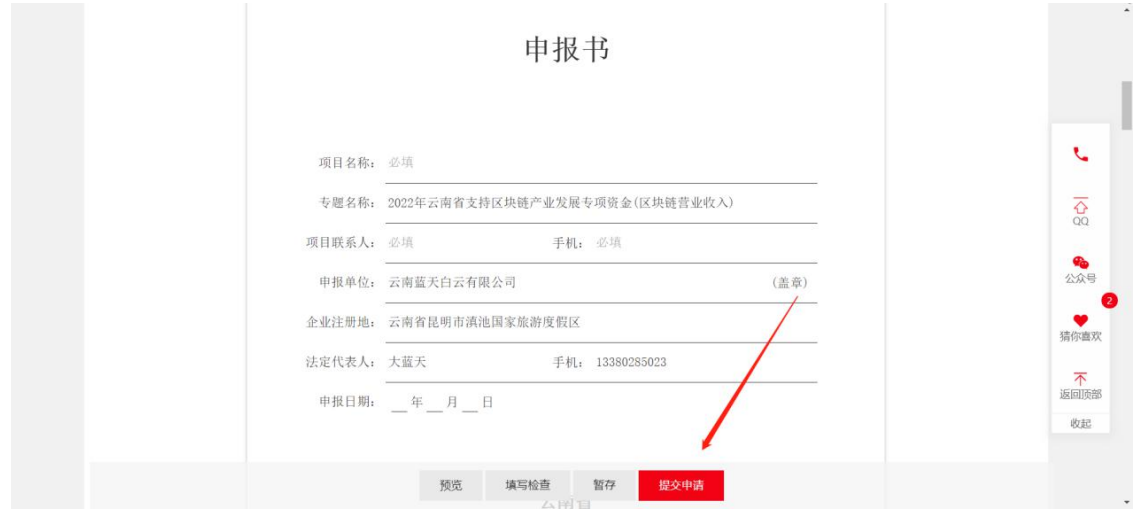

 $-52-$ 5. 项目进度查询, "我的项目"的菜单说明如下: 1)待提交:存放已经保存但尚未提交的项目申请。

)待审核:查看本单位申报人提交的所有类别的申请书, 进行待审核的申报书的审核。注:该功能只能单位管理员操作。

- )审核中:正在审核中的项目申请。
- )公示中:正在公示中的项目申请。
- 5)己立项:己下达资金文号并立项的项目申请。
- )己拨付:己下达财政资金的项目申请。
- )己退回:被退回修改的项目申请。
- )审核不通过:不予申报或不符合申报条件的项目申请。

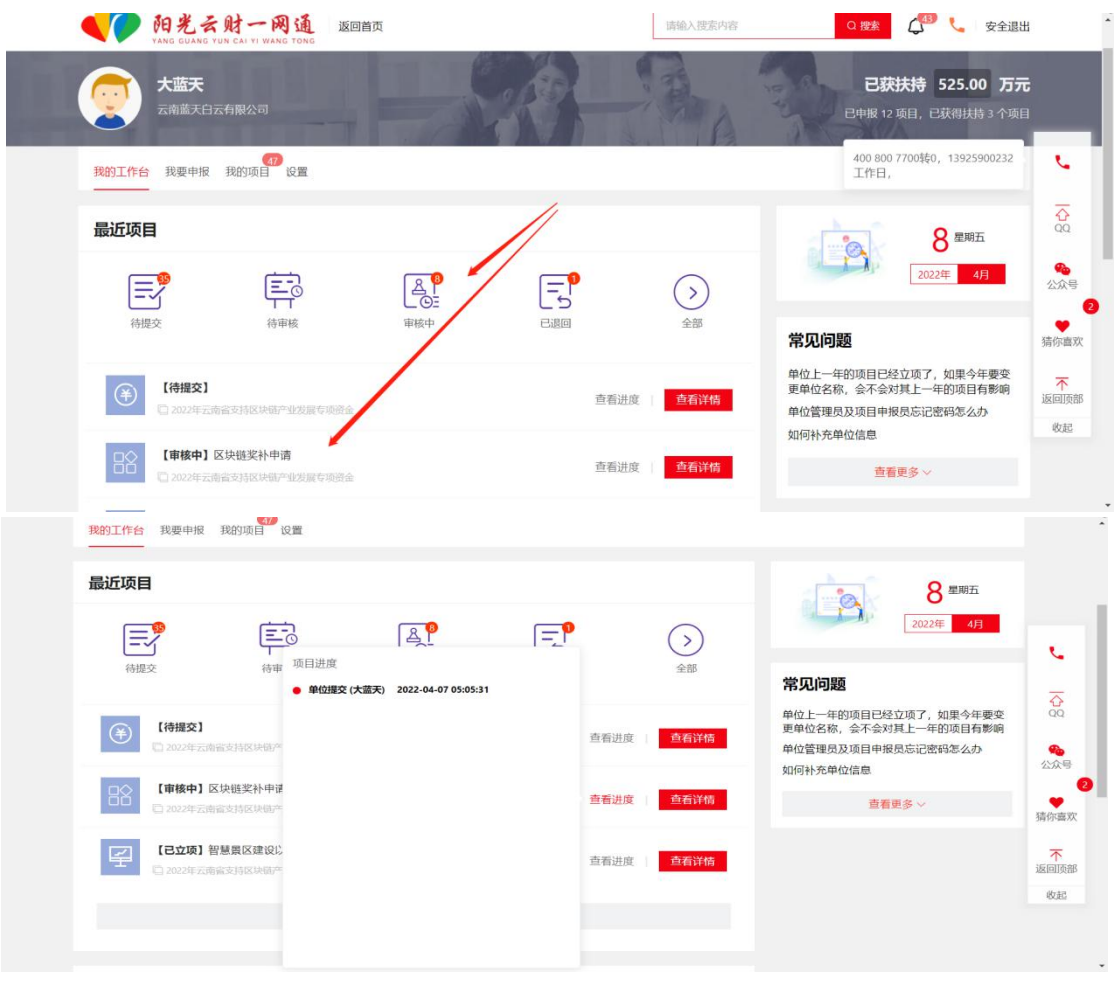

五、找到我们

在系统使用过程中,有任何意见或建议,可以通过以下方 式找到我们:

1.电话方式:0871-63662832;

2.QQ 群方式:884198750;

3.电子邮箱方式:zqlian@zqlian.com